## ■WTW-NV404EP6/NV408EP6/NV4016EP6/NV432EP5R/NV464E5R モーション設定

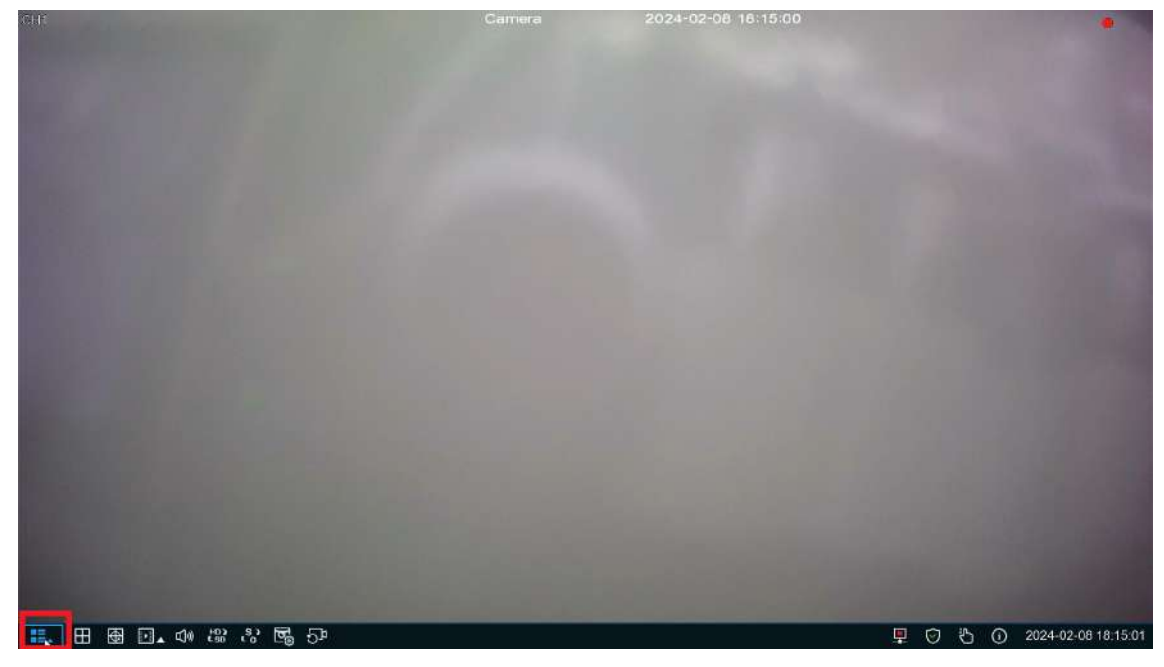

①ライブ画面から右クリック➡メニューを左クリックします。

②設定を左クリックします。

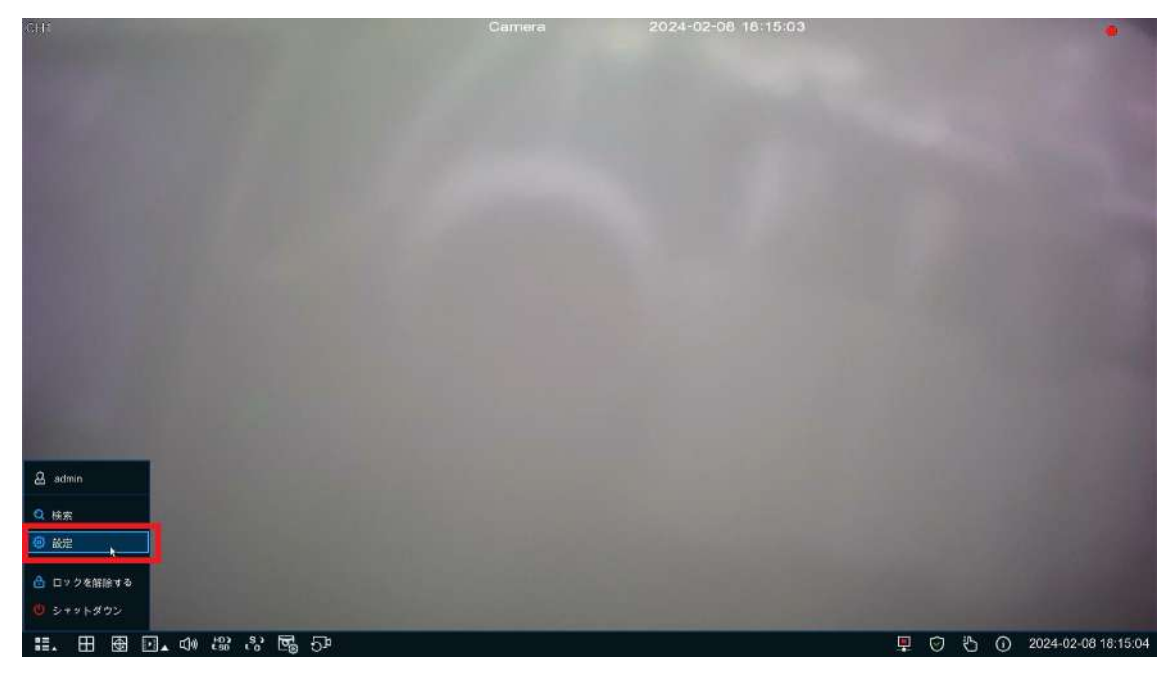

③モーションを左クリックします。

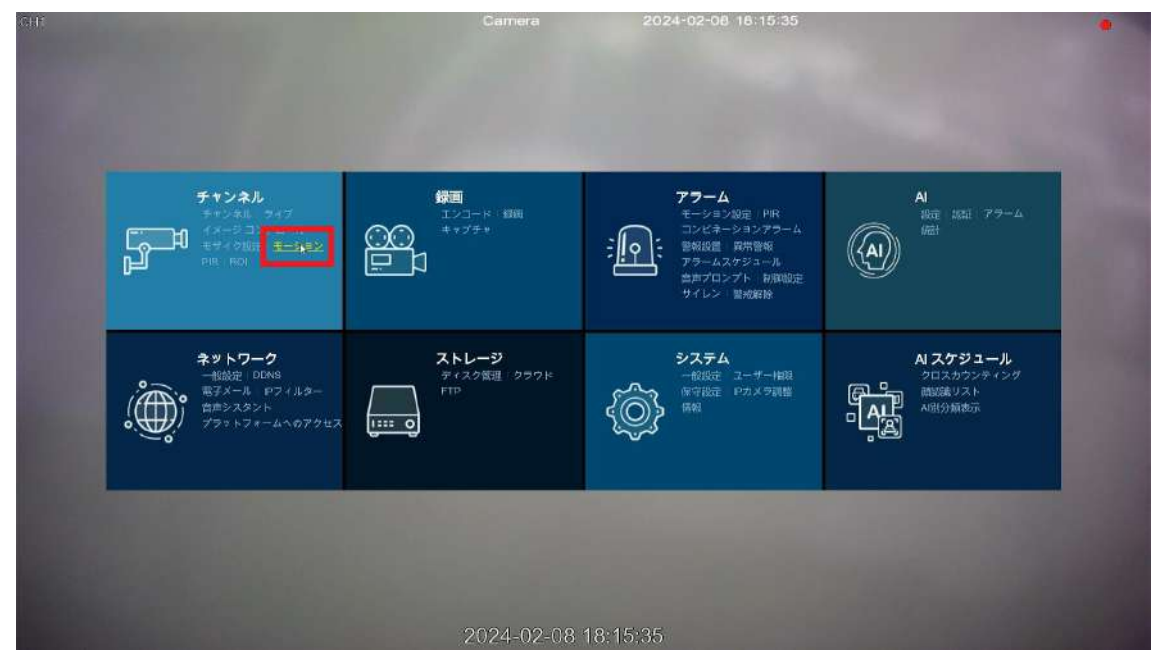

④モーション画面が開かれますので、モーションを作動させたい CH のスイッチを左クリッ クします。

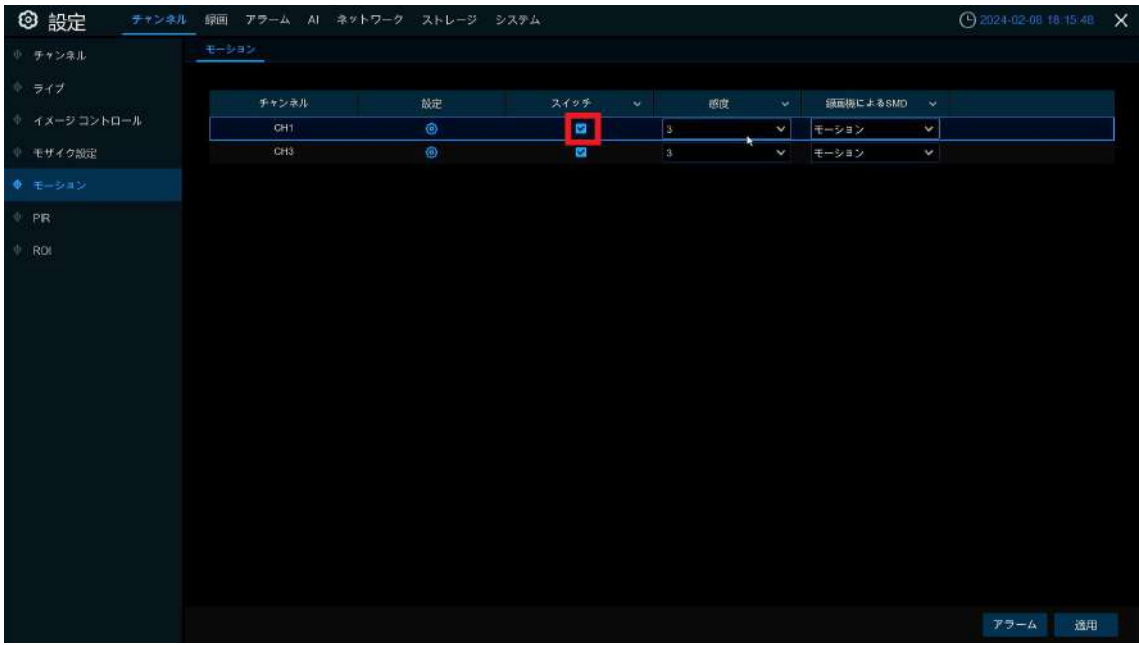

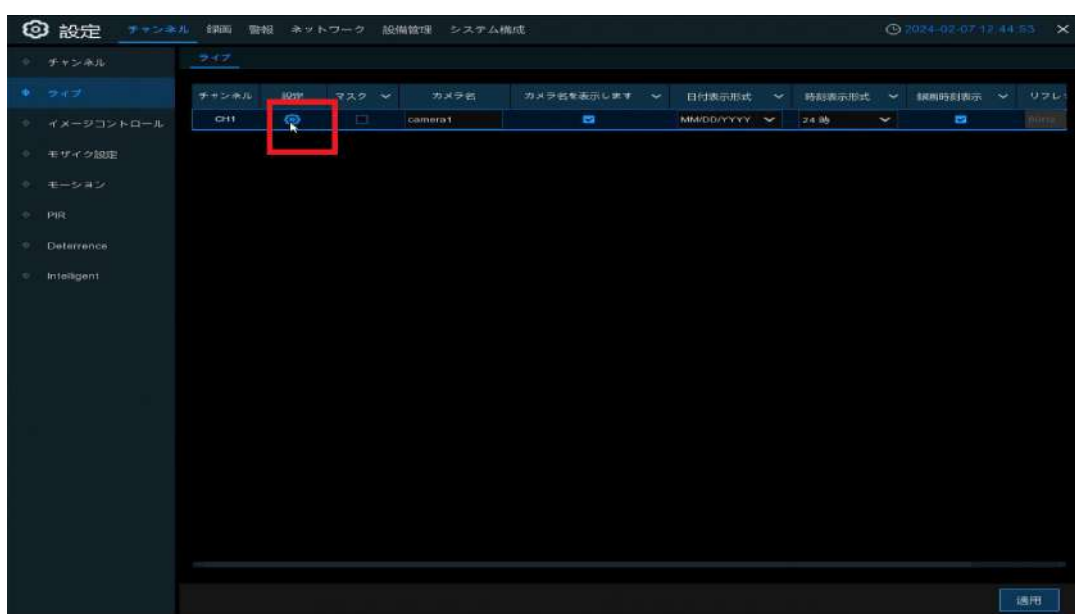

⑤詳細な設定が必要な場合は歯車アイコンを左クリックしてください。

⑥画面が切り替わりエリア編集等の詳細設定が可能となります。 赤いマスが検知エリア、透明なマスが検知しないエリアです。 その他の設定は下記の通りとなります。

・感度:1~8 で調整可能 8 が最高値

・録画機による SMD:モーション検知対象の設定が可能 モーション 動き全般を検知(風による木の揺れや光などにも反応) 歩行者 人と判断したものを検知 車両 車両と判断したものを検知 車両&歩行者 車両と人と判断したものを検知

※歩行者・車両の設定は対象を誤認識して反応することも有るためこの点はご了承ください。 設定後画面右クリックで前の画面に戻ります。

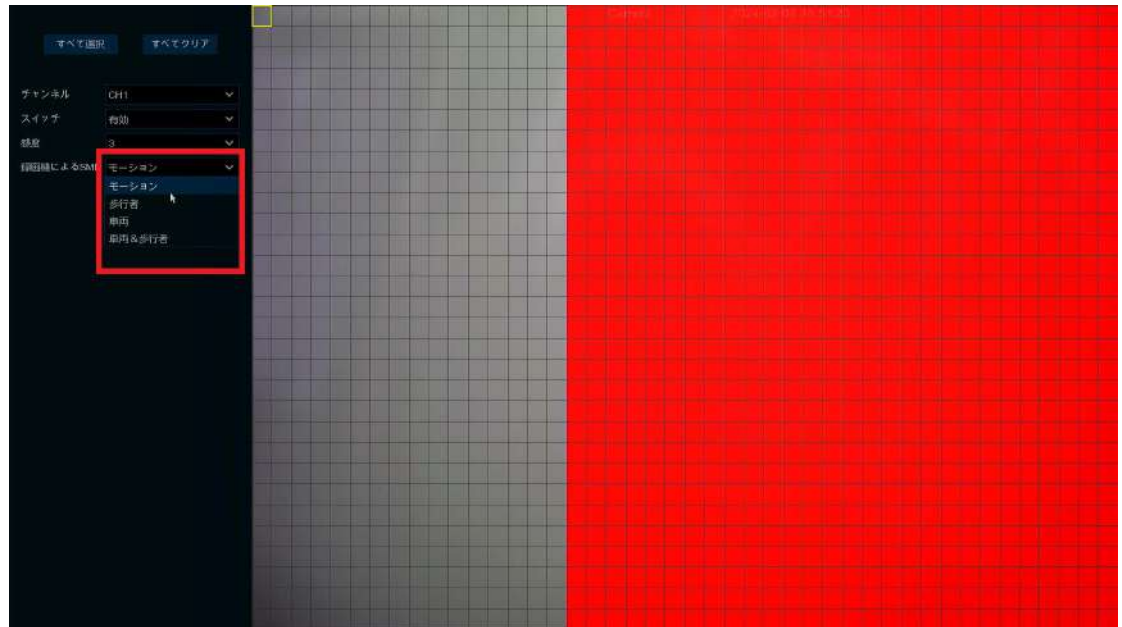

⑦適用を左クリックで設定が反映されます。 モーションに関する設定はここまでとなります。

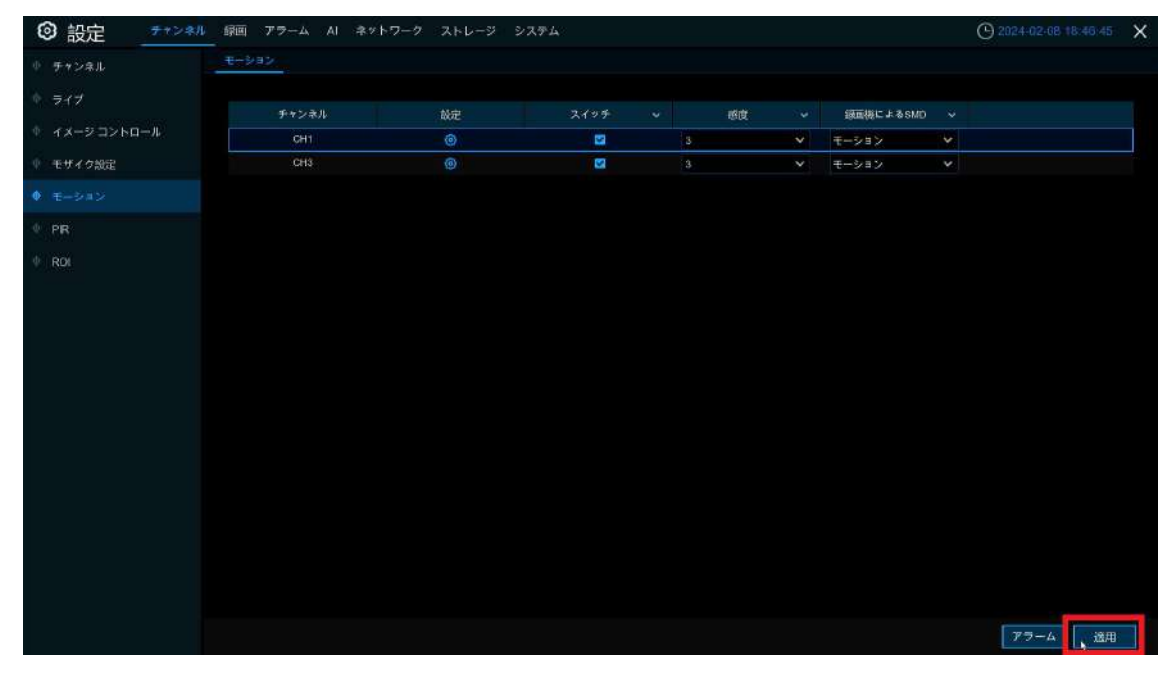

■スケジュール設定(モーション録画設定) ①設定からキャプチャを左クリックします。

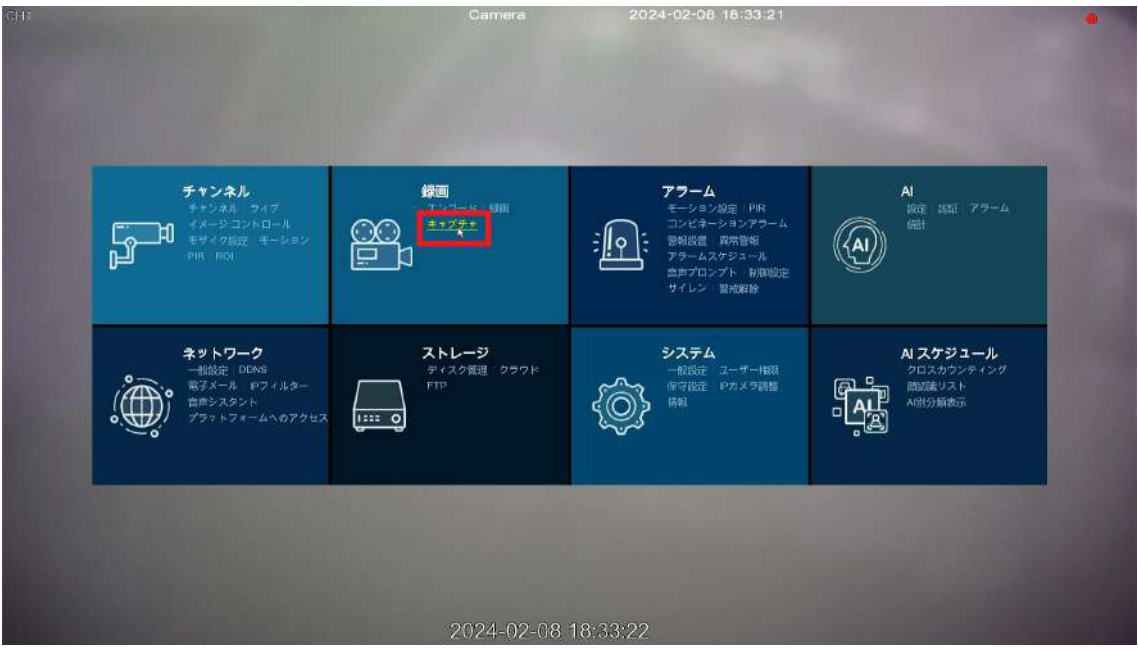

②モーション録画のみ設定する場合は、画面の下にあるデフォルトを左クリックしてから、 画面右側のモーションを左クリックして下さい。

※常時録画とモーションを併用させたい場合はスケジュールが緑色になっている状態でモーションにチェ ックを入れ設定を行って下さい。

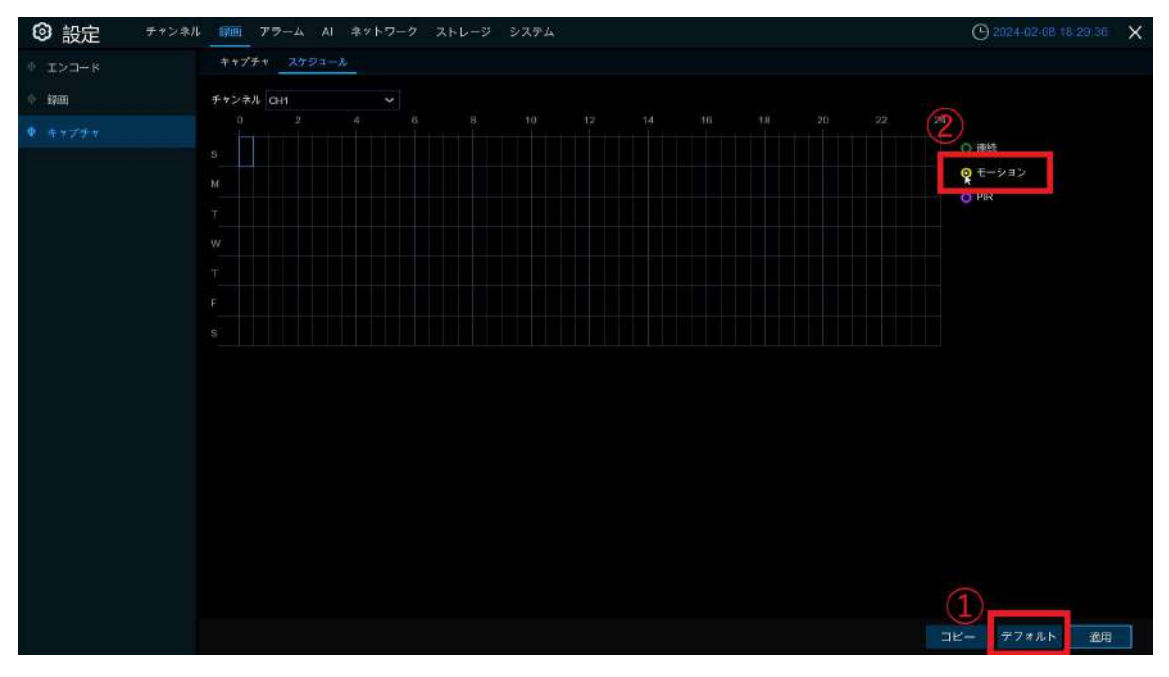

③モーションにチェックが入っている状態で、画面全体をドラックします。

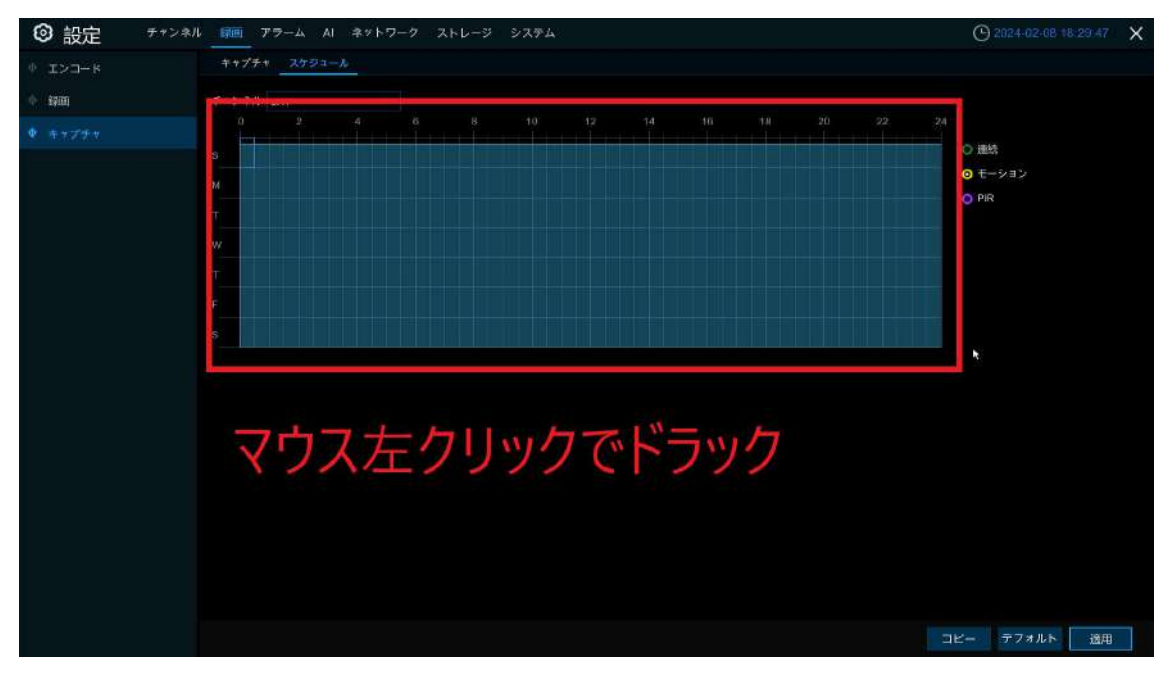

④スケジュール部分が黄色くなりますのでこの状態で適用を左クリックします。 以上でモーション録画設定完了となります。

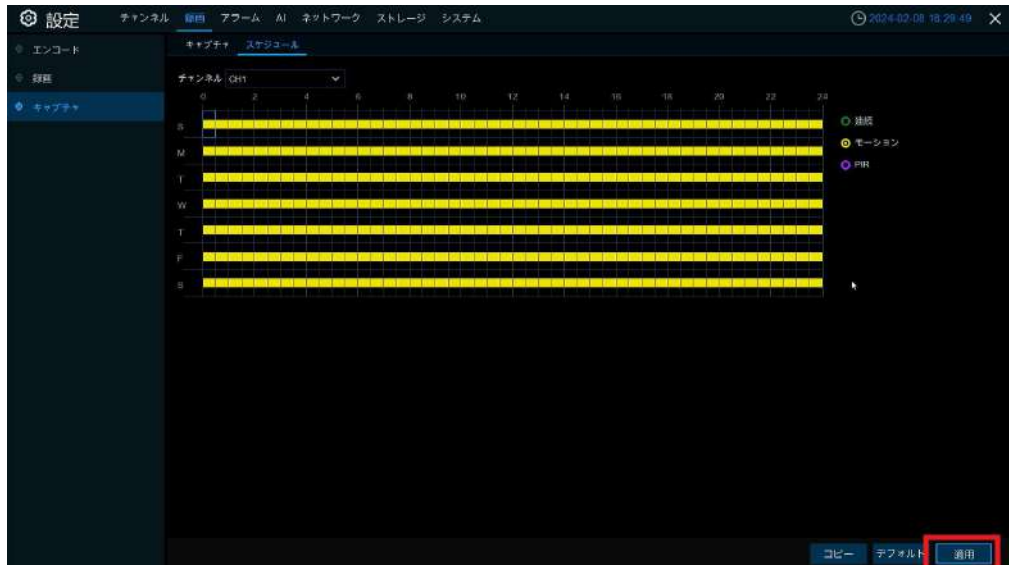

⑤他の CH に対してもモーション録画を行う場合はコピーを左クリックして下さい。

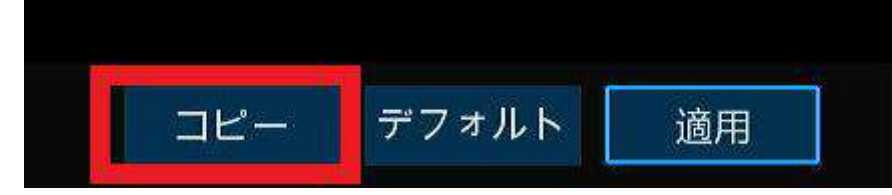

⑥コピー画面からソースチャンネルとターゲットチャンネルの設定をしてコピーを行いま す。

A ソースチャンネル:コピー元の設定 他の CH へコピーしたい曜日の設定が可能

B ターゲットチャンネル:コピーしたい CH を指定可能

設定後コピーを左クリックで設定完了となります。

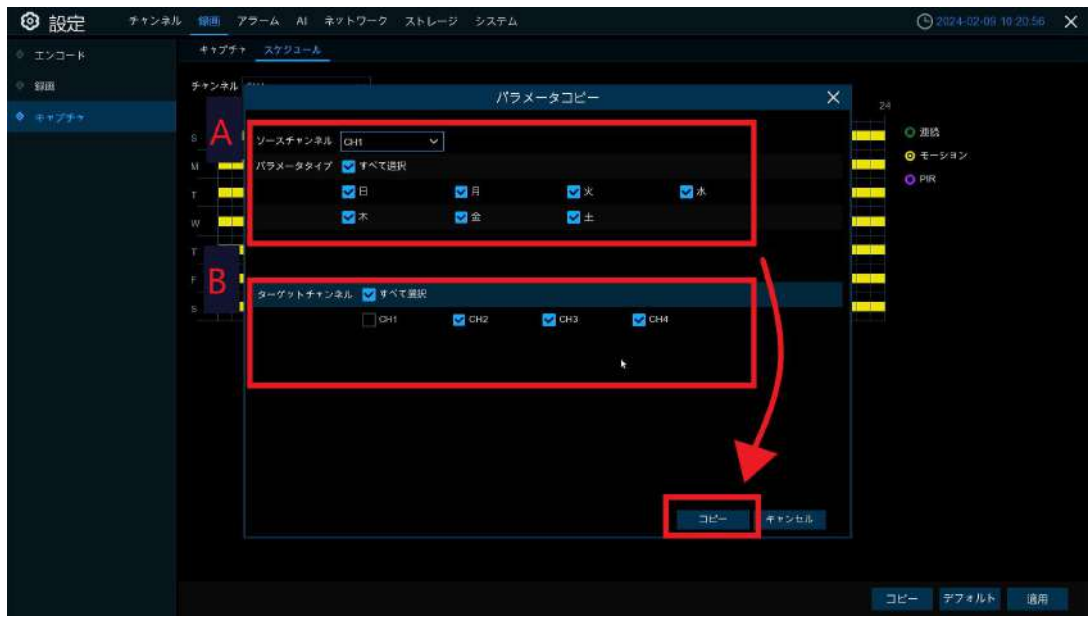